# 全国一级注册建筑师、注册工程师 注册管理信息系统

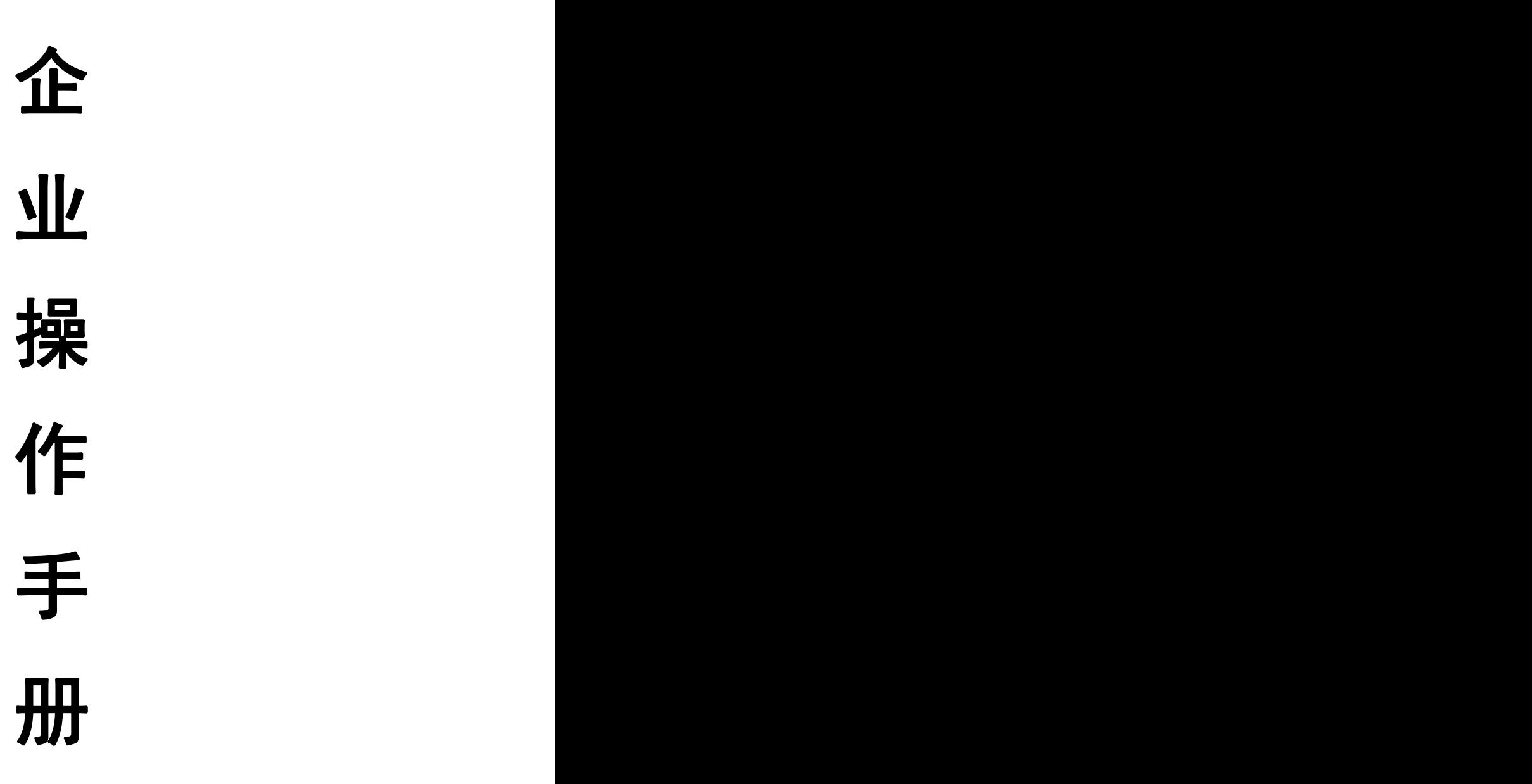

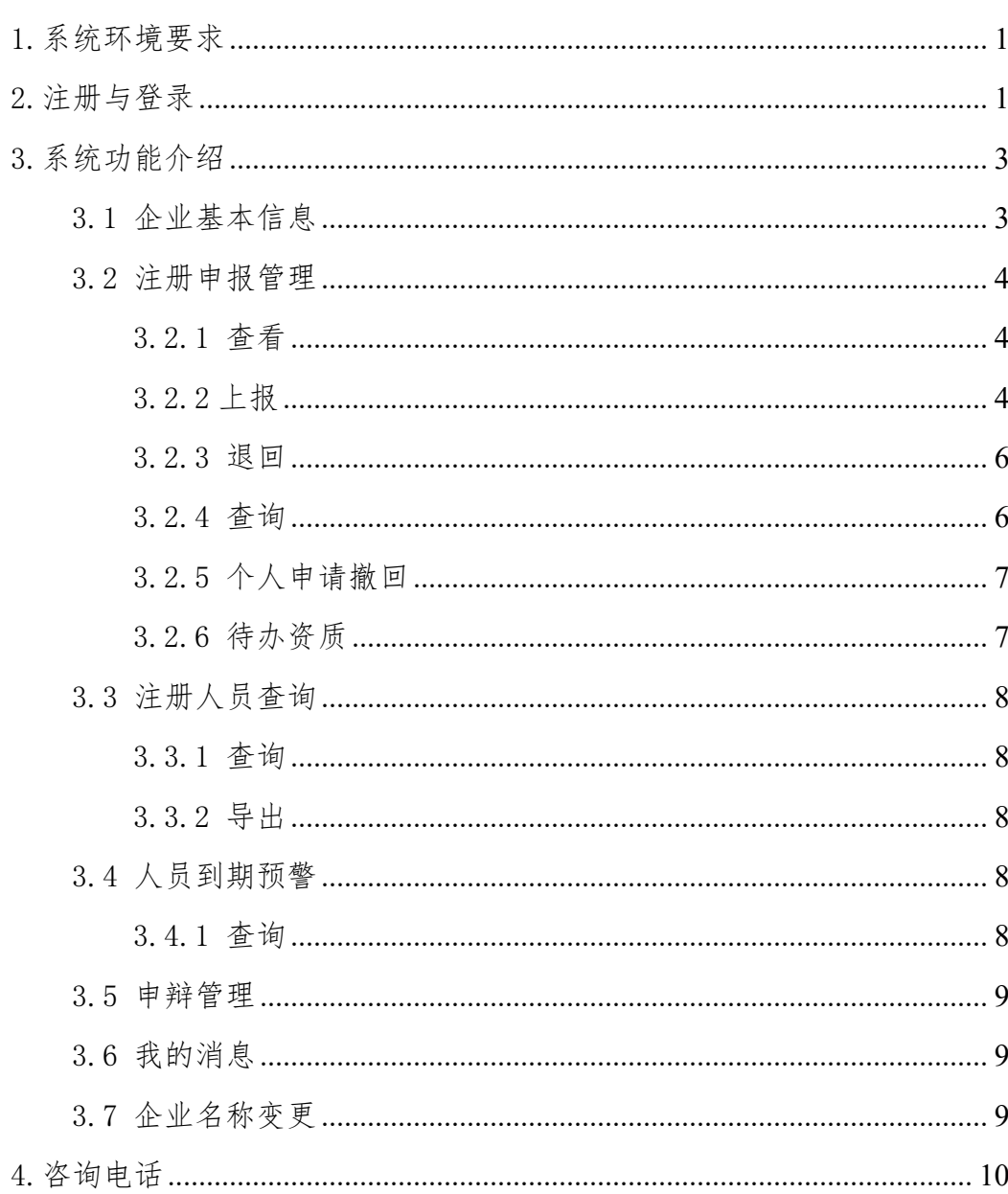

## 目录

## 1.系统环境要求

网络建议:建议 10M/100M 及以上以太网。

2.注册与登录

2.1 企业注册

登录"国家政务服务平台"(网址:http://gjzwfw.www.gov.cn/),

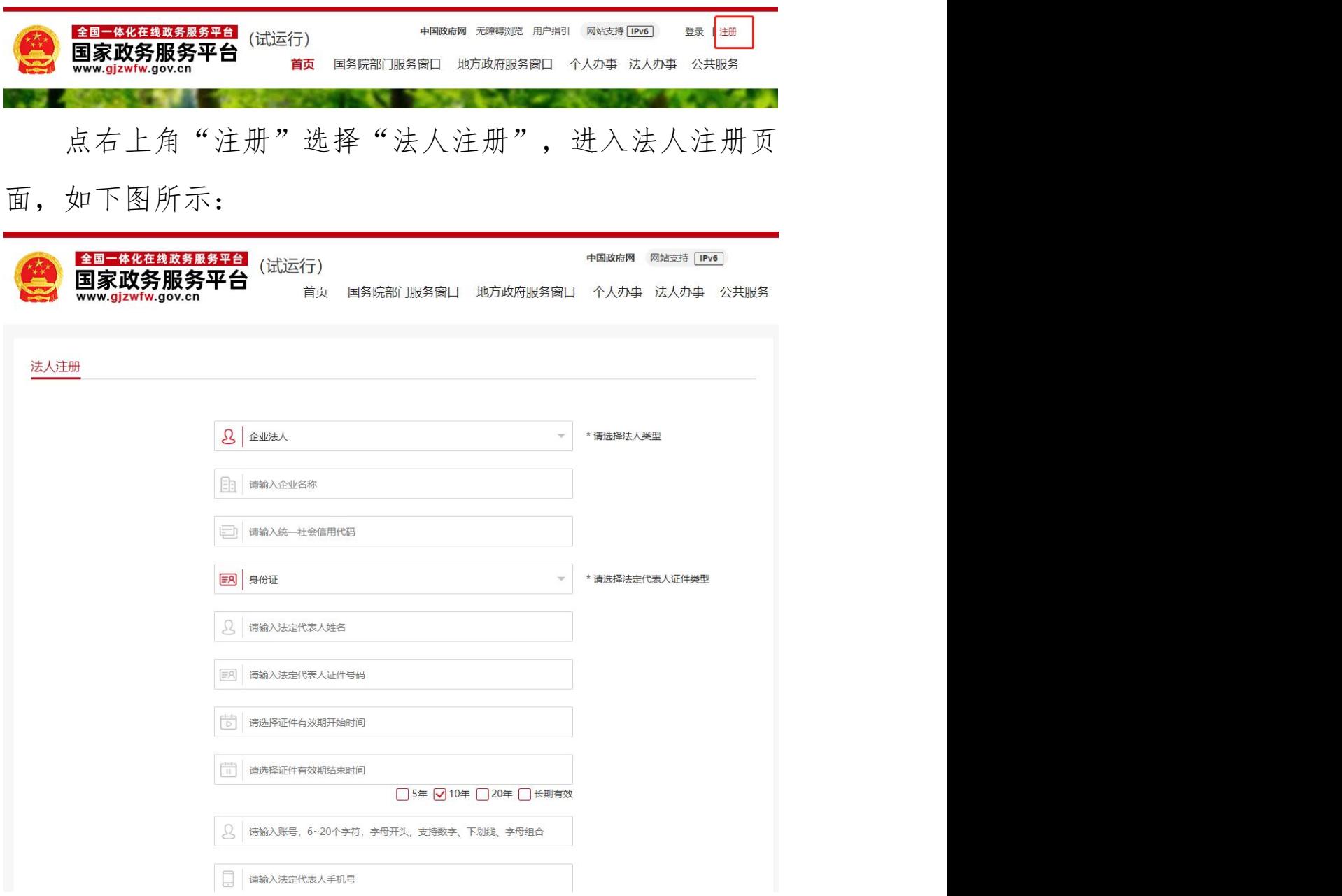

根据实际情况输入信息注册即可。注册成功后即可通过 用户名、密码登录企业操作系统。

#### 2.2 企业登录

进入"住房和城乡建设部政务服务门户",在人员行政 审批事项栏中选择"勘察设计工程师"或"注册建筑师"点 击"一级注册结构工程师和其他专业勘察设计注册工程师执业 资格认定(聘用企业)"或"一级注册建筑师执业资格认定 (聘用企业)"

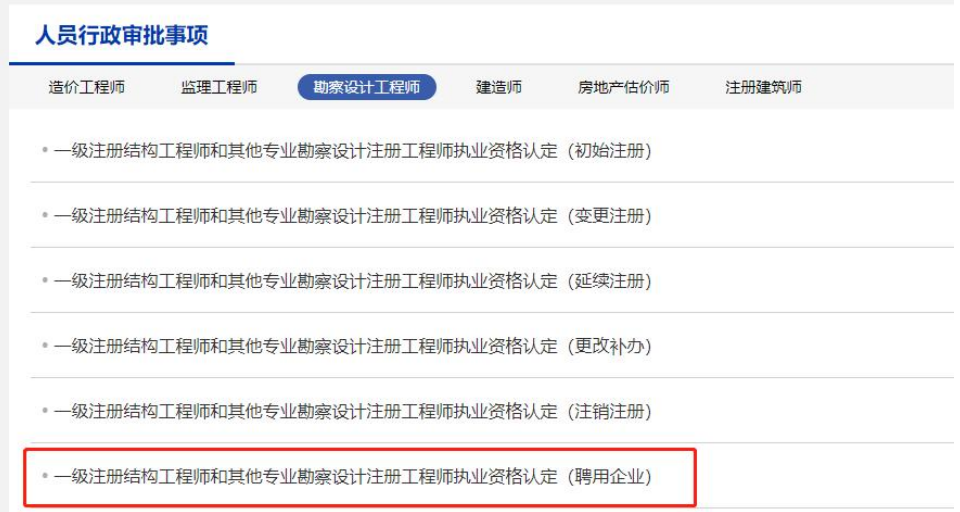

跳转至国家政务服务平台的登录窗口,如下图所示:

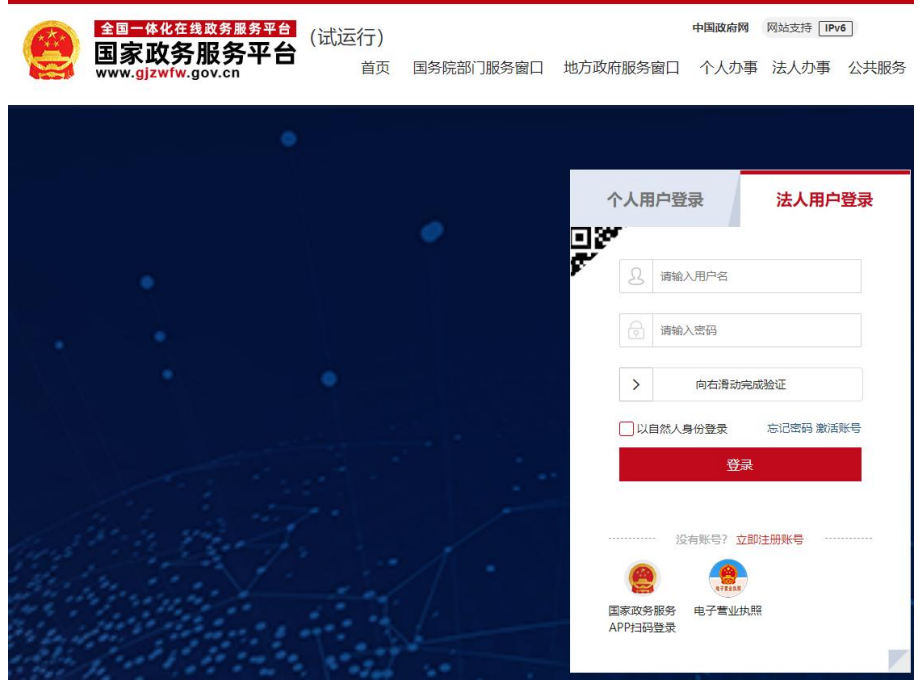

选择法人用户登录,输入用户名、密码、验证码登录。 登录成功跳转到企业基本信息页面,如下图所示:

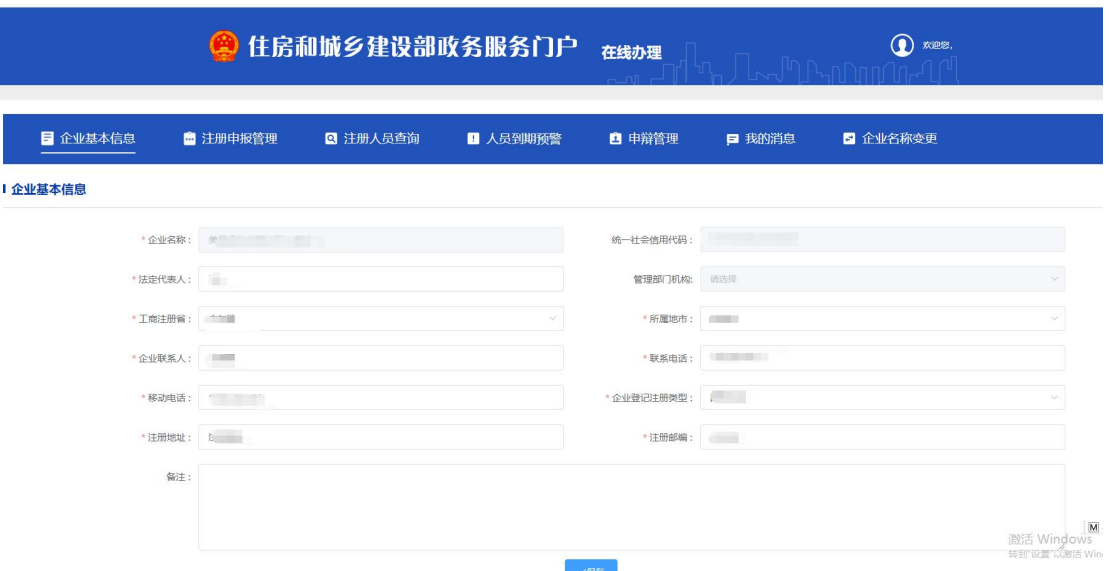

## 3.系统功能介绍

## 3.1 企业基本信息

企业名称和统一社会信用代码根据国家政务服务平台 注册时填写的信息自动提取,其他信息如实填写。填写完成 点击"保存"即可。

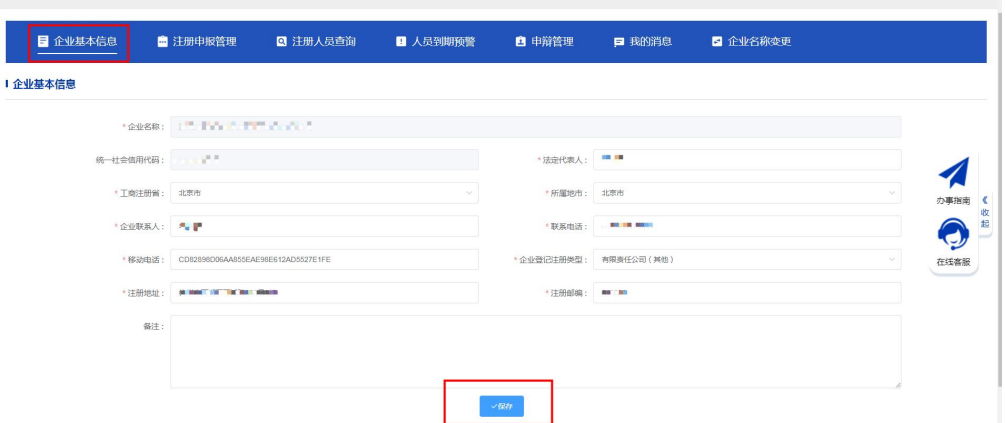

注:申报注册信息时企业基本信息必须填写,首次使用 该系统需要先添加企业基本信息保存后,方可申报注册信息。

## 3.2 注册申报管理

企业可以在"注册申报管理"页面对个人上报的数据进 行查看、上报、退回和查询。

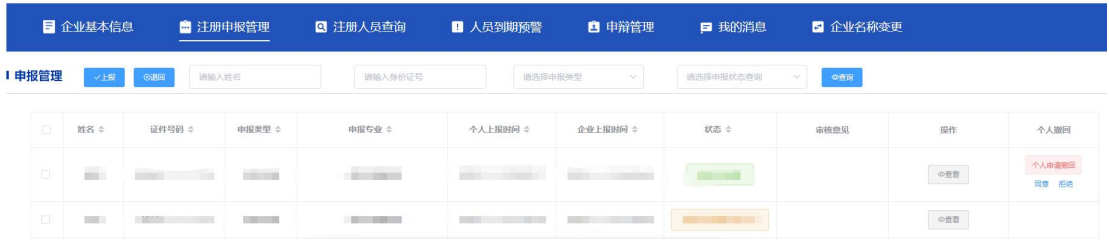

#### 3.2.1 查看

选择列表中的数据,点击"查看"按钮,跳转至查看详 情页面查看申报信息。

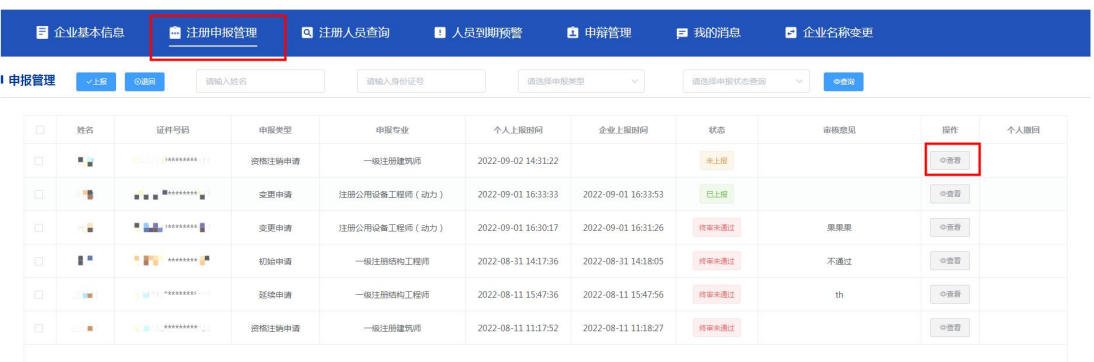

#### 3.2.2 上报

数据无误,勾选显示为"未上报"状态的数据,点击"上 报"按钮弹出企业承诺书,如下图所示:

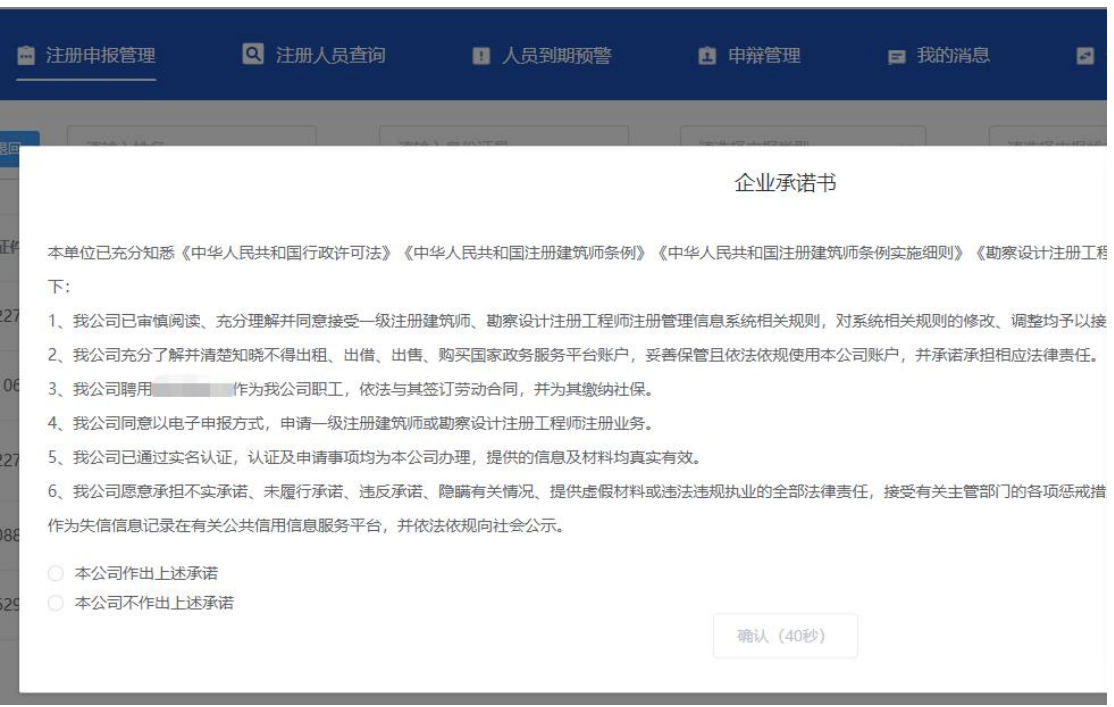

请仔细阅读"企业承诺书",60 秒完成后,勾选"本公 司作出上述承诺",点击"确认"按钮即上报成功。系统支 持批量上报。

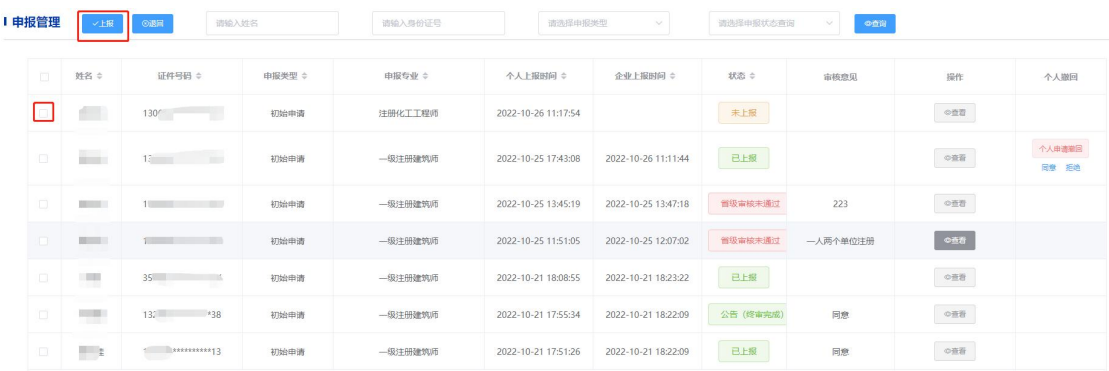

已经上报过的再次点击上报,会出现提示弹窗。

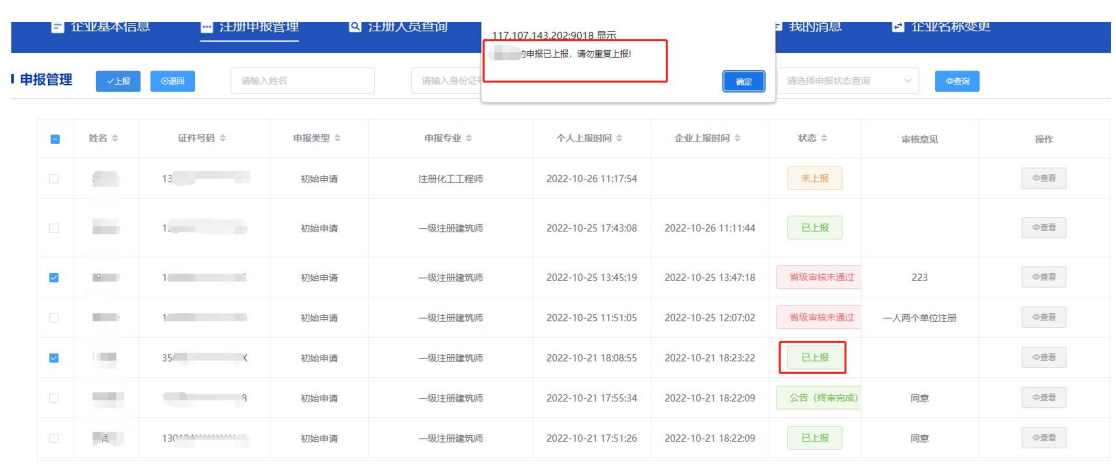

#### 3.2.3 退回

若发现申报数据存在问题或需要停止申报的,选择显示 为"未上报"状态的数据,点击"退回"按钮即可,点击"确 定"按钮操作成功。系统支持批量退回。退回后数据不显示 在"注册申报管理"页面。

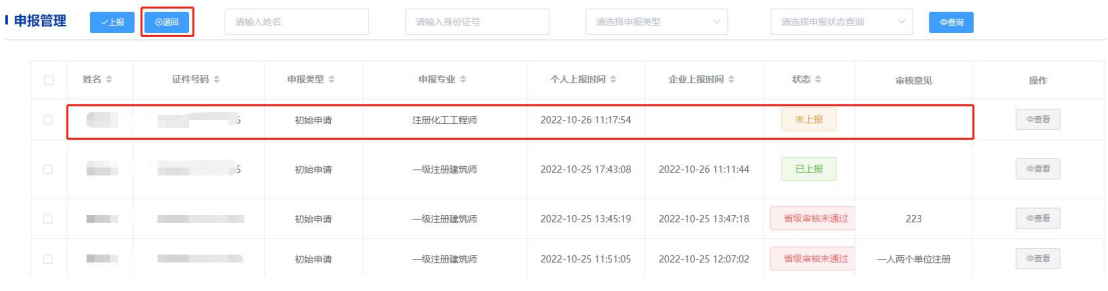

## 3.2.4 查询

在查询输入框输入要查询的信息,点击"查询"按钮查 找相应数据。

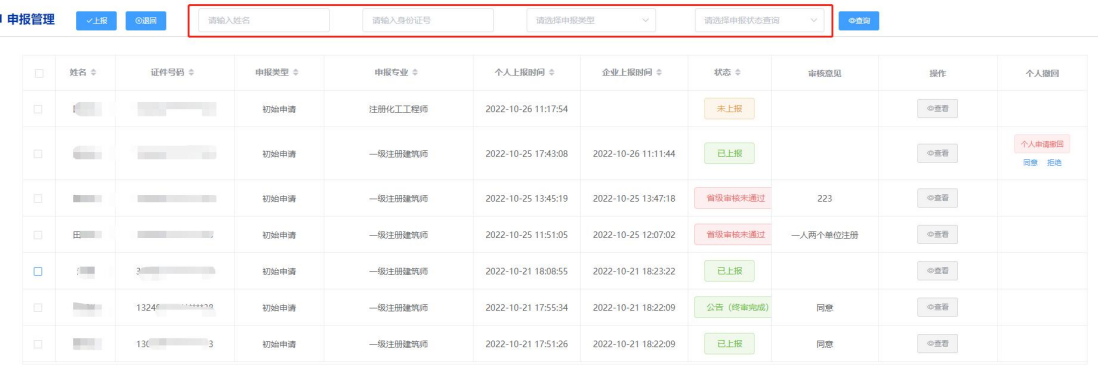

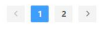

## 3.2.5 个人申请撤回

企业已上报的数据,状态为"省级未受理"或"部级未 受理"时,个人可以申请撤回,企业同意后撤回成功。

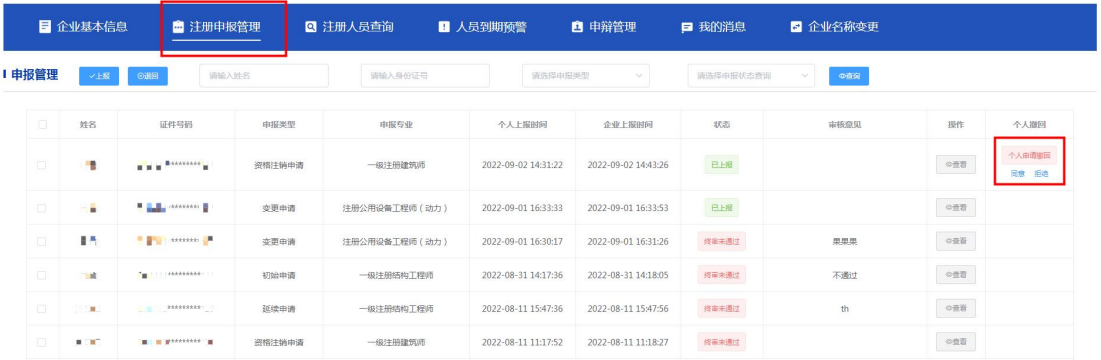

## 3.2.6 待办资质

企业若没有取得企业资质,需申报预注册人员,预注册 人员上报后会在"注册申报管理"页面出现"补正资质"按 钮,待企业取得资质后,点击"补正资质"按钮更新注册申 报信息。若未检测到企业资质证书号,需上传企业资质副本 并手工输入企业资质证书号进行补正。

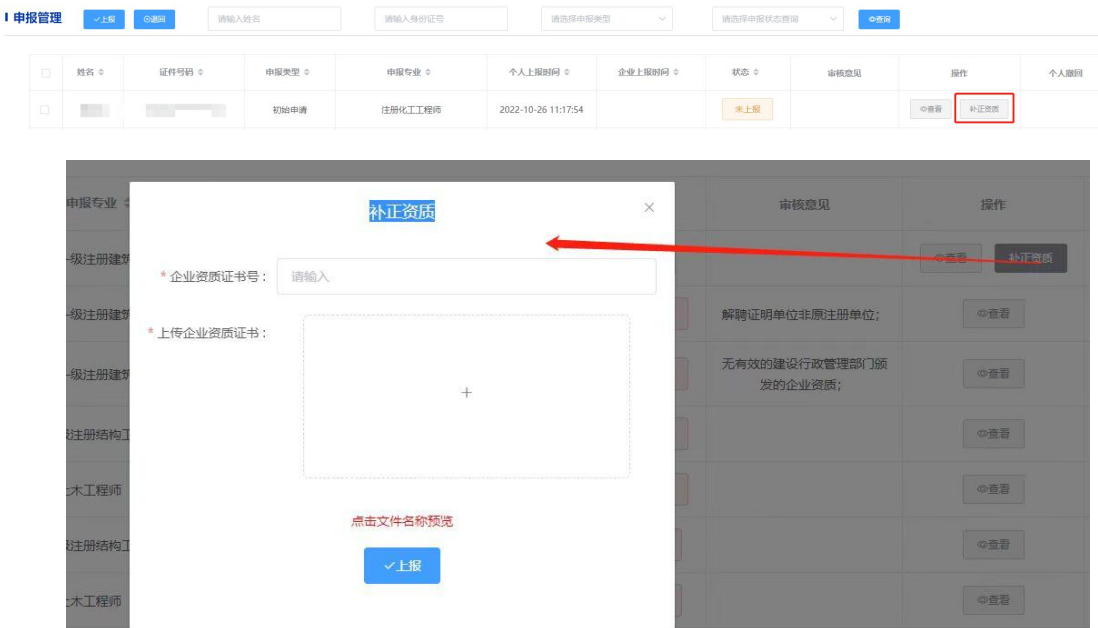

## 3.3 注册人员查询

显示该企业名下所有的注册人员信息。

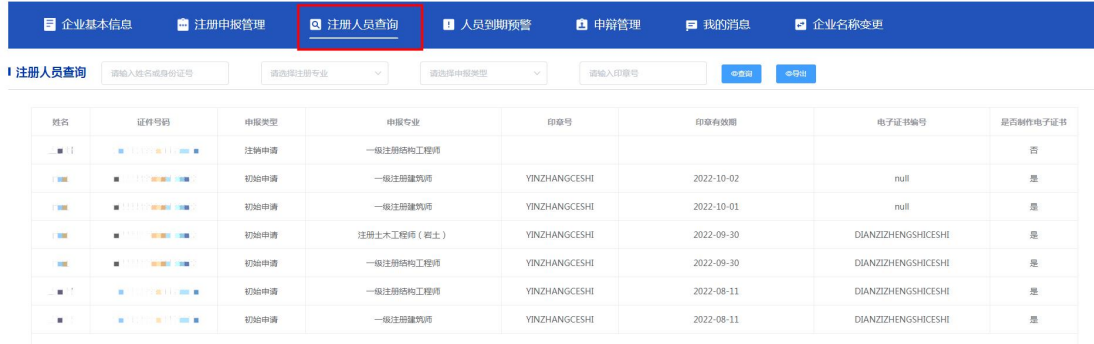

## 3.3.1 查询

在查询输入框输入要查询的信息,点击"查询"按钮查 找相应数据。

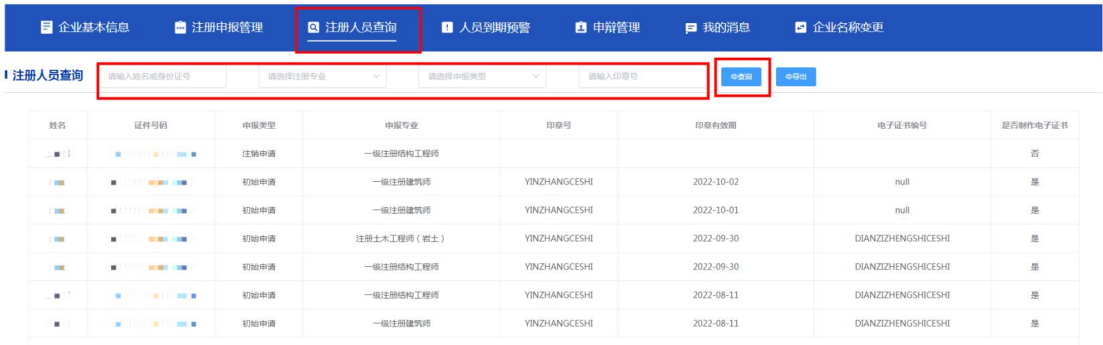

#### 3.3.2 导出

点击"导出"按钮,页面会提示导出成功。

## 3.4 人员到期预警

显示该企业下即将到期的注册人员信息。

3.4.1 查询

在查询输入框输入要查询的信息,点击"查询"按钮查 找相应数据。

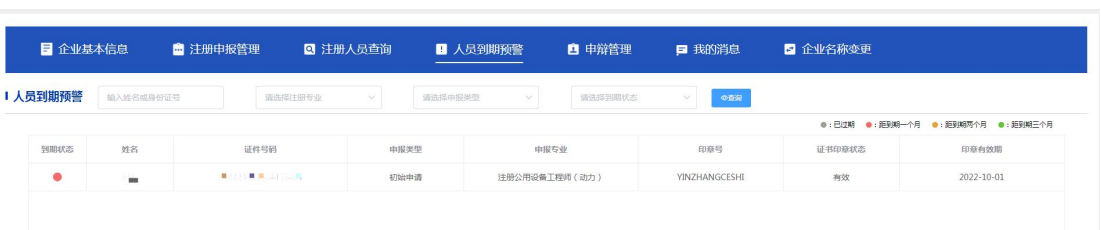

## 3.5 申辩管理

显示需申辩的异常信息,企业在此模块可进行申辩操作。

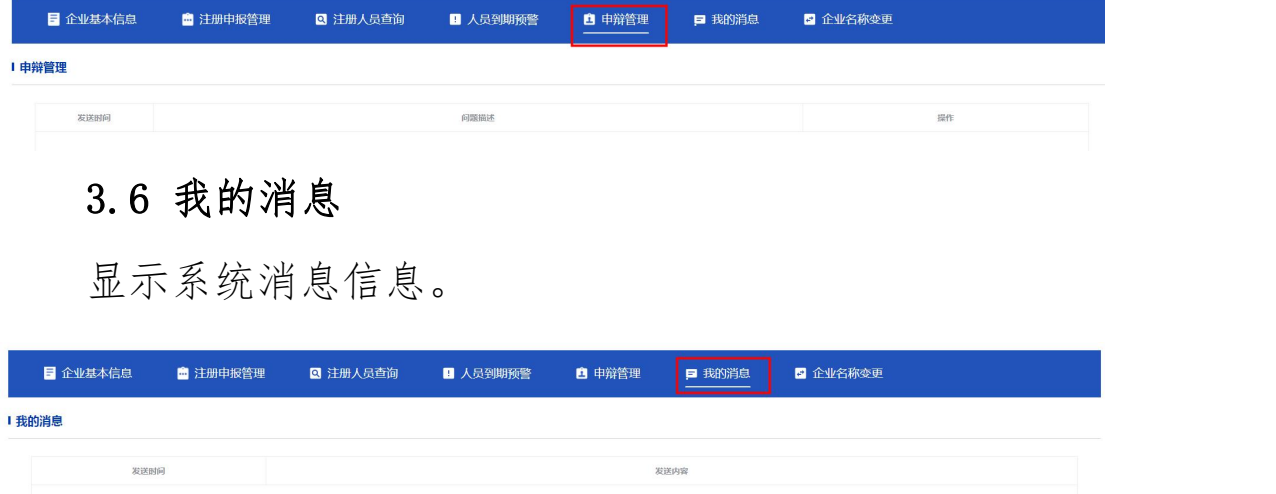

## 3.7 企业名称变更

企业变更单位名称须先到工商行政管理部门及企业资 质证书行政主管部门变更企业名称。待变更完成后可在此模 块进行企业名称变更。可点击下图"新增"按钮,弹出变更 企业名称窗口,现单位名称与原单位名称均自动提取。点击 "上报"按钮完成上报。

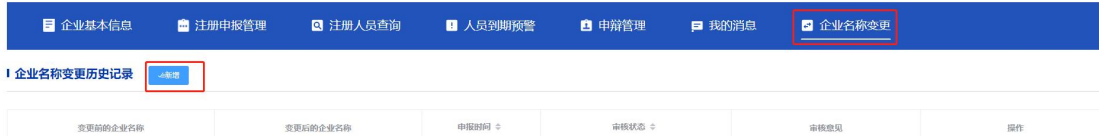

注:1.该单位名下有正在办理的注册申报业务时无法申 报企业名称变更,待正在办理的业务全部办理完结后再进行

9

## 企业更名操作。

2.所属行业为检测单位、施工图审查机构等企业进 行更名时需要上传更名后的企业资质副本如下图所示。

 $\times$ 

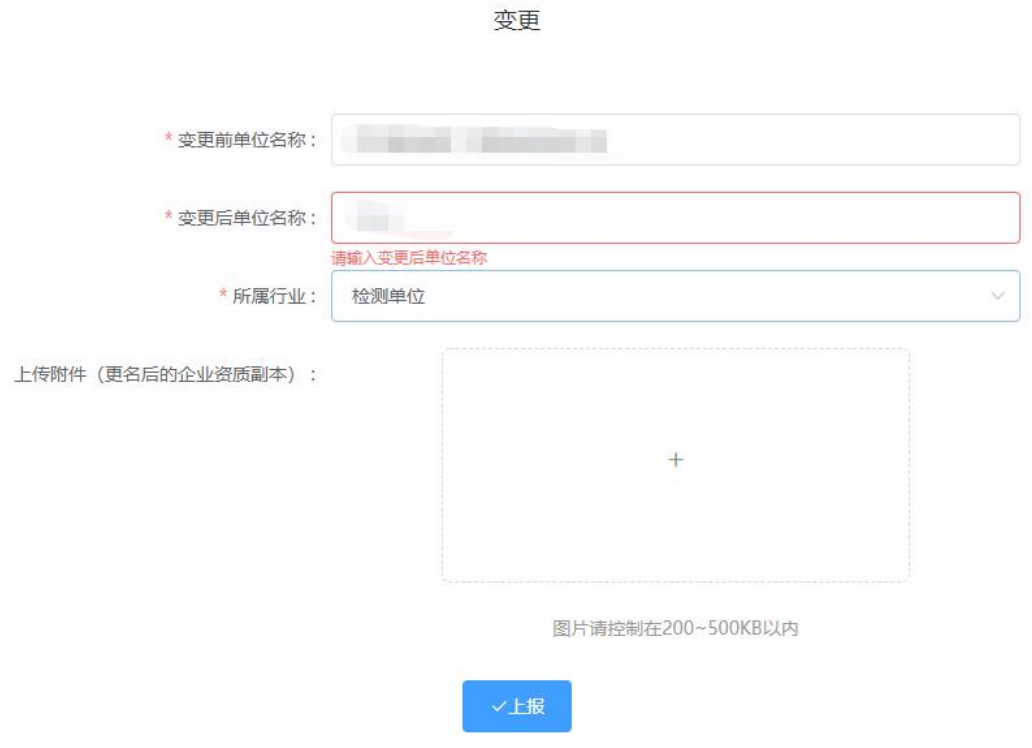

#### 4.咨询电话

系统操作问题: 010-88019251, 010-88019252

注册业务问题:一级注册建筑师、一级注册结构工程师、 注册土木工程师(岩土):010-68313587,010-68313531

注册公用设备工程师:010-63369167

注册电气工程师:010-62006282

注册化工工程师:010-64820640